## **POWER POINT 2013 FOLIE GESTALTEN**

- 1. Öffne auf dem Desktop das Programm PowerPoint (Doppelklick links).
- 2. Wähle: leere Präsentation
- 3. Speichere zuerst deine begonnene Arbeit: DATEI => Speichern unter => Computer => durchsuchen => USB DISK (E) Achtung: zwischendurch immer wieder mal speichern: DATEI Speichern
- 4. Schreibe den Titel ins obere Textfeld. Dazu gehe mit dem Cursor in ein Wort, klicke einmal links, damit der Text im Feld verschwindet.
- 5. Nun kannst du die Grösse des Textfeldes anpassen: mit dem Cursor an die Randlinie des Feldes gehen und mit gedrückter linker Maustaste diese Linie verschieben.
- 6. Das zweite Textfeld kannst du nun löschen.
- 7. Suche im Internet ein passendes Bild (am besten bei Google.ch / Bilder).
- 8. Kopiere das Bild: rechte Maustaste / kopieren
- 9. Bild einfügen: Gehe zurück zu PowerPoint: Gehe mit dem Pfeil an eine beliebige Stelle, drücke rechte Maustaste => Einfügeoptionen: Wähle Grafik
- 10. Grösse anpassen: Markiere das Bild. Fasse es mit dem Mauspfeil an einer Ecke. Nun kannst du das Bild beliebig vergrössern oder verkleinern.
- 11. Erstelle nun ein Textfeld:

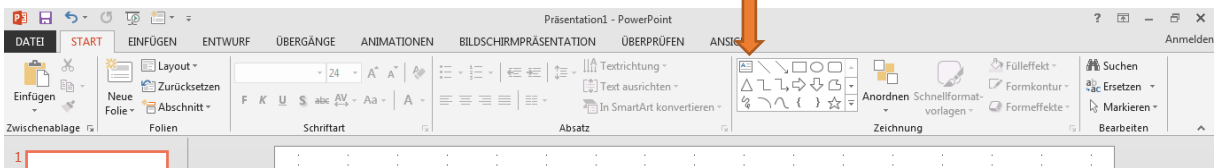

П

Wähle das mit dem Pfeil angezeigte Zeichen, verschiebe den Cursor auf die Folie, drücke linke Maustaste. Durch ziehen nach rechts und nach unten kannst du die Grösse des Textfeldes bestimmen. Maustaste wieder loslassen.

- 12. Text ins Feld schreiben.
- 13. Schriftgrösse und –Art anpassen: Markiere den Titel oder den Text. Wähle die Schriftart. Wähle die Grösse der Schrift. Du kannst auch fett / kursiv / unterstreichen wählen. Probiere aus!
- 14. Wenn du willst, kannst du auch spannende Texteffekte erzielen oder die Textfarbe ändern. Dazu die Wörter oder den Text zuerst markieren. Probiere aus!
- 15. Du kannst verschiedene Varianten deiner Folie erstellen. Gehe so vor:
	- Geh links zu Folie 1, dann Mausklick rechts => kopieren
	- Wähle: neue Folie  $\blacktriangledown$  / leer
	- Gehe mit dem Mauspfeil auf die leere Folie => rechte Maustaste, => Einfügeoptionen: mittleres Zeichen anklicken ('ursprüngliche Formatierung beibehalten (U)')
	- Nun kannst du die Folie verändern / ergänzen usw.
- 16. Weitere Möglichkeit: Hintergrund wählen / gestalten

## Wähle ENTWURF

Hier kannst du bei **Designs** einen Hintergrund und bei **Varianten** eine bestimmte Farbe wählen.

Bei **Hintergrund formatieren** hast du noch weiter Möglichkeiten zum Gestalten.

- 17. Am Schluss nochmals speichern, bevor du das Programm schliesst.
- 18. Zum Ausdrucken: frage die Lehrperson!

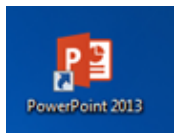